# Início MFC-9460CDN **Guia de Configuração Rápida**

Antes de usar este aparelho pela primeira vez, leia este Guia de Configuração Rápida para configurá-lo e instalá-lo.

Para visualizar o Guia de Configuração Rápida em outros idiomas, visite <http://solutions.brother.com/>.

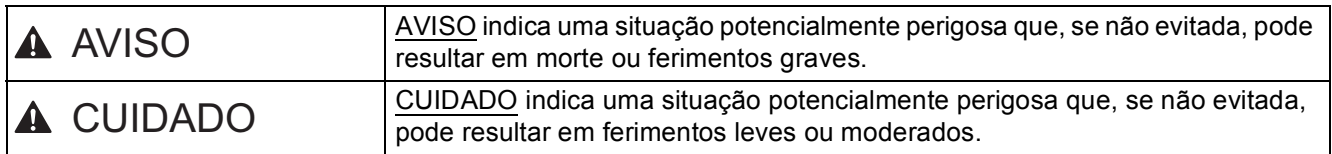

# **1 Desembale o aparelho e verifique os componentes**

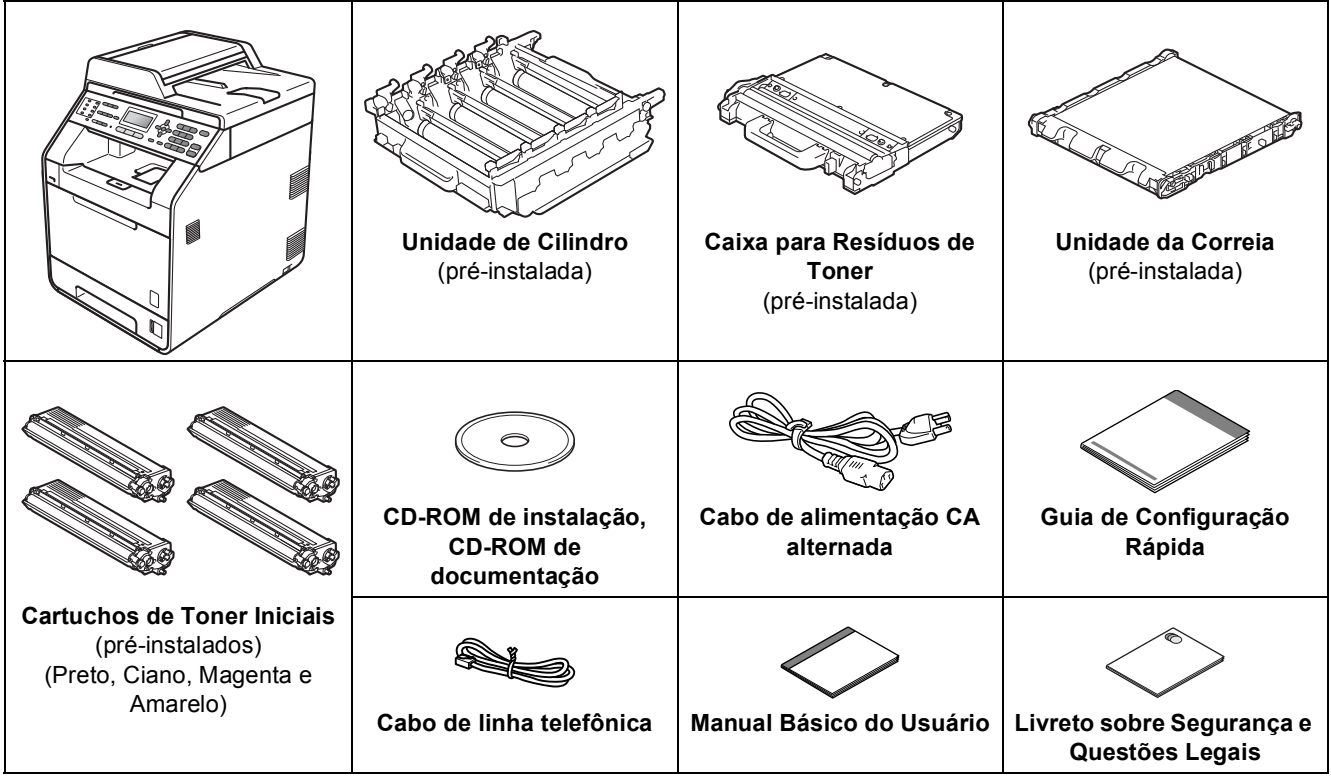

### **AVISO**

- **Sacos plásticos são utilizados para empacotar o aparelho. Sacos plásticos não são brinquedos. Para evitar perigo de asfixia, mantenha esses sacos plásticos longe do alcance de bebês e crianças e descarte-os apropriadamente.**
- **Este aparelho é pesado; ele pesa aproximadamente 26,5 kg. Para evitar possíveis ferimentos, são necessárias pelo menos duas pessoas para erguer o aparelho. Cuidado para não prender os dedos ao abaixar o aparelho.**
- **Se for usar uma bandeja inferior, carregue-a separadamente do aparelho.**

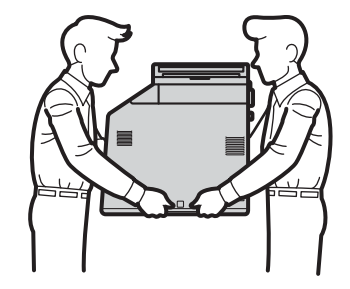

#### **Observação**

• Mantenha um espaço mínimo ao redor do aparelho, como mostra a ilustração.

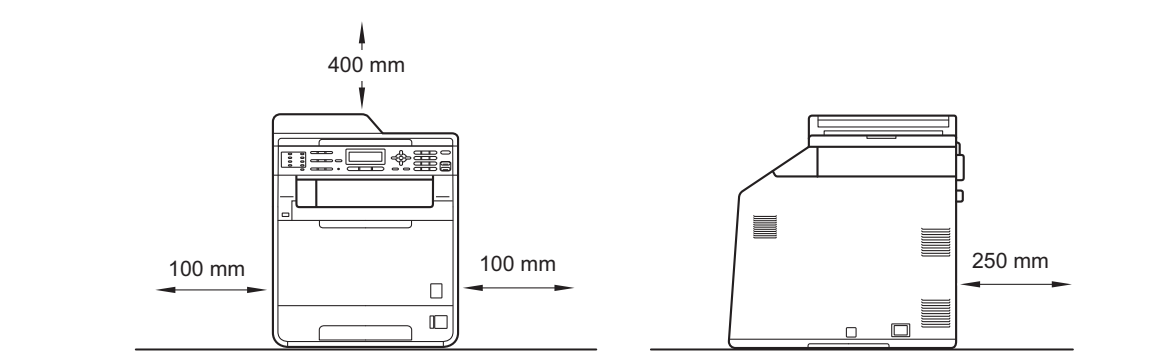

- Os componentes incluídos na caixa podem ser diferentes, dependendo do país.
- Recomendamos que você guarde a embalagem original.
- Se, por algum motivo, você precisar remeter seu aparelho, coloque-o cuidadosamente na embalagem original para evitar danos durante o trajeto. Deve ser feito um seguro para o aparelho na transportadora. Para saber como reembalar o aparelho, consulte *Embalando e transportando o aparelho* no *Manual Avançado do Usuário*.
- O cabo de interface não é um acessório padrão. Compre o cabo de interface apropriado para a interface que deseja usar (USB ou Rede).

#### **Cabo USB**

- Recomenda-se usar um cabo de interface USB 2.0 (Tipo A/B) que não tenha mais de 2 metros.
- NÃO conecte o cabo de interface neste momento. A conexão do cabo de interface é feita durante o processo de instalação do MFL-Pro.

#### **Cabo de rede**

Utilize um cabo direto de par trançado categoria 5 (ou superior) para uma rede Ethernet Rápida 10BASE-T ou 100BASE-TX.

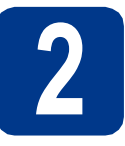

# **2 Remova o material de embalagem do aparelho**

### **IMPORTANTE**

**NÃO conecte ainda o Cabo de alimentação CA.**

- **a** Remova a fita de embalagem do lado de fora do aparelho.
- **b** Abra a bandeja multiuso **a** e remova a folha plástica @ do respectivo suporte; em seguida, feche a bandeja.

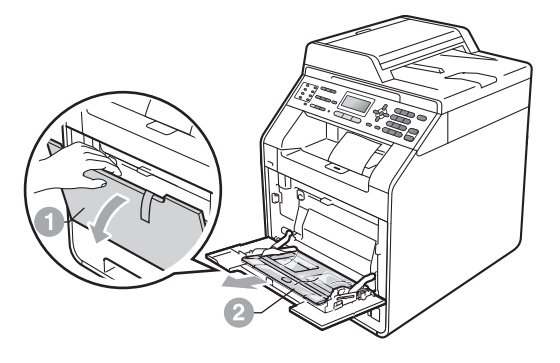

C Pressione o botão de liberação da tampa frontal e abra-a. Remova o pacote de sílica  $gel \n<sub>a</sub>$ .

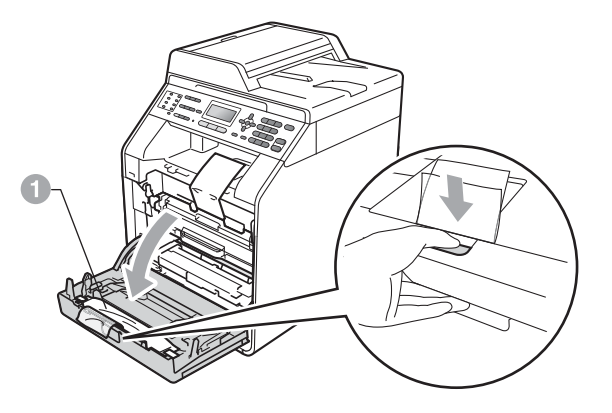

## **A CUIDADO**

NÃO mastigue o pacote de sílica. Descarte-o imediatamente.

 $\bullet$  Segure a alça verde da unidade de cilindro  $\bullet$ e puxe-a para fora até ela parar.

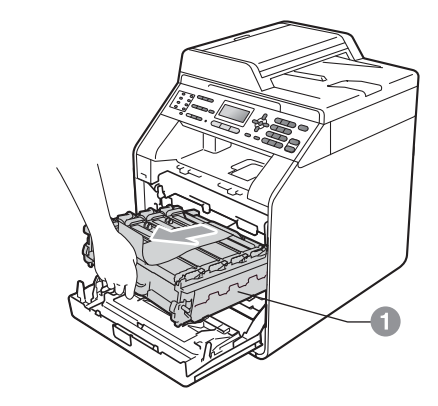

e Puxe suavamente o material de embalagem laranja para a frente do aparelho para

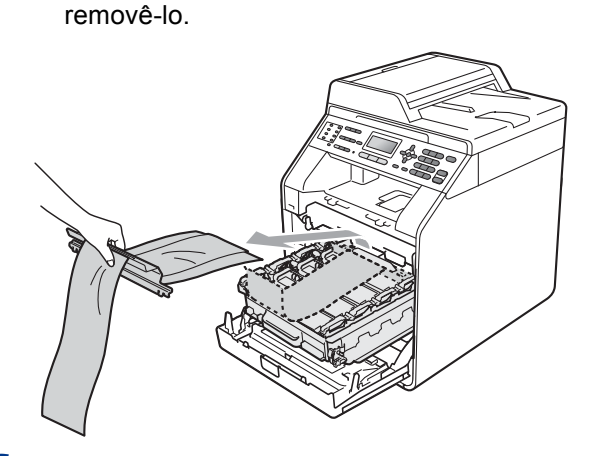

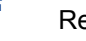

f Remova as 4 peças de embalagem laranja.

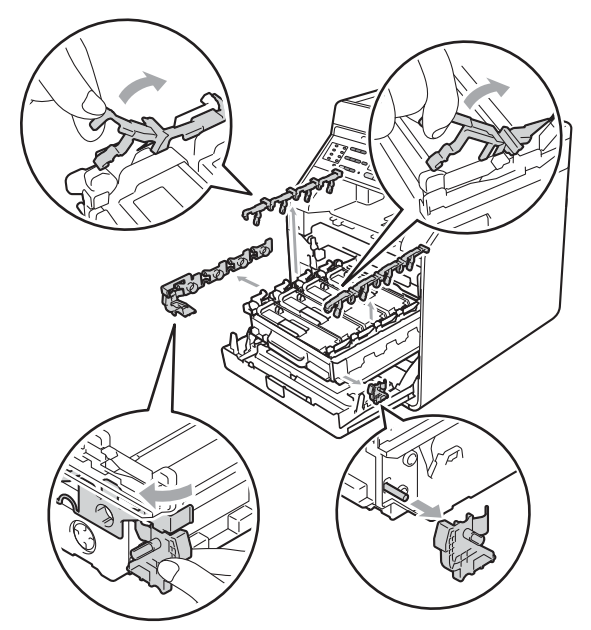

- g Empurre a unidade de cilindro firmemente de volta para o aparelho.
- **h** Feche a tampa frontal do aparelho.

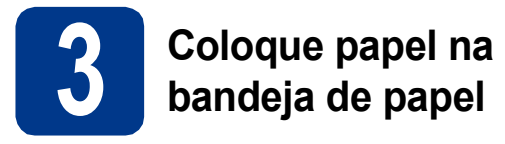

#### a Puxe a bandeja de papel totalmente para fora do aparelho.

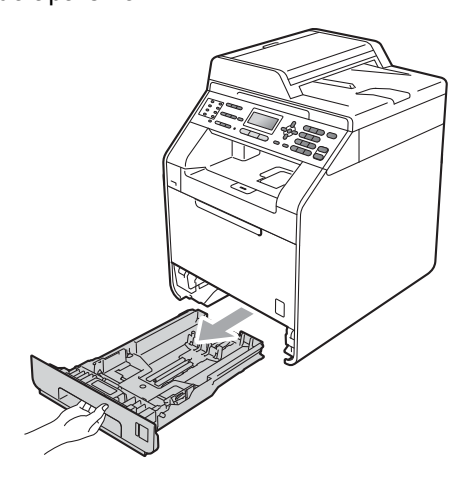

**b** Enquanto pressiona a alavanca verde de liberação das guias de papel  $\bullet$ , deslize as guias até que se ajustem ao tamanho do papel que você está colocando na bandeja. Verifique se as guias estão bem encaixadas nas fendas.

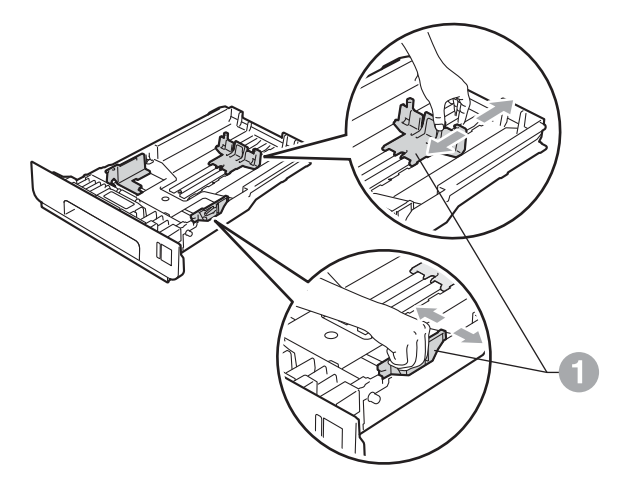

C Ventile bem o maço de papéis para evitar obstruções e alimentação incorreta.

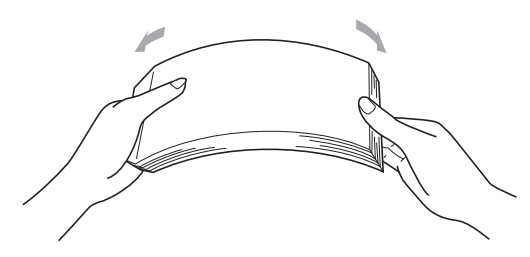

- 
- d Coloque papel na bandeja e certifique-se de que:
	- O papel fique abaixo da marca de nível máximo de papel (VVV)  $\bullet$ . Encher demais a bandeja de papel causará obstruções.
	- O lado a ser impresso deverá estar voltado para baixo.
	- As guias de papel toquem as laterais do papel, para que a alimentação seja correta.

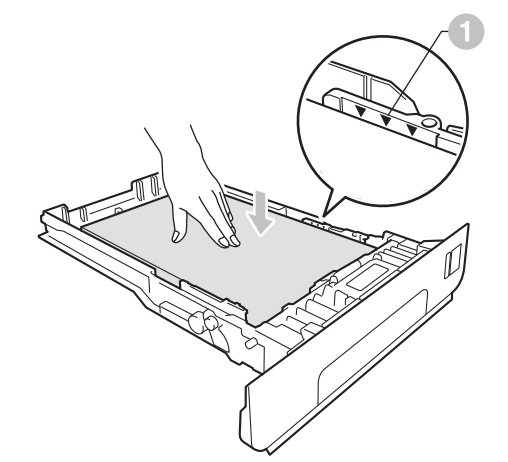

- - e Coloque a bandeja de papel firmemente de volta no aparelho. Certifique-se de que a bandeja esteja totalmente inserida no aparelho.

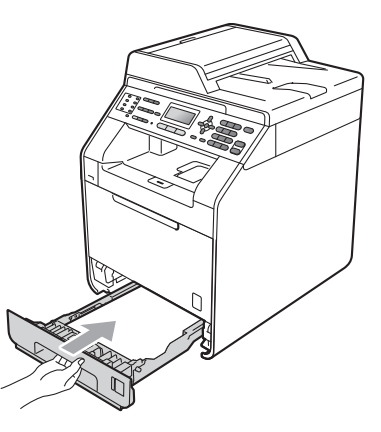

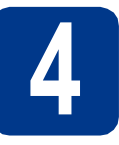

### **4** Conecte o cabo de<br> **4** dimentação CA e a<br>
telefônica **alimentação CA e a linha telefônica**

### **IMPORTANTE**

**NÃO conecte o cabo de interface ainda.**

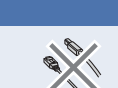

**a** Conecte o cabo de alimentação CA ao aparelho e, em seguida, conecte-o a uma tomada elétrica CA.

**b** Remova a etiqueta que cobre o interruptor do aparelho e, em seguida, ligue o aparelho.

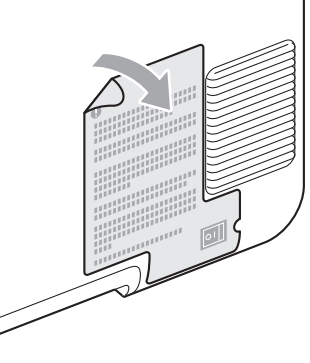

C Conecte o cabo de linha telefônica. Conecte uma ponta do cabo de linha telefônica ao conector denominado **LINE** no aparelho e conecte a outra ponta a uma tomada telefônica na parede.

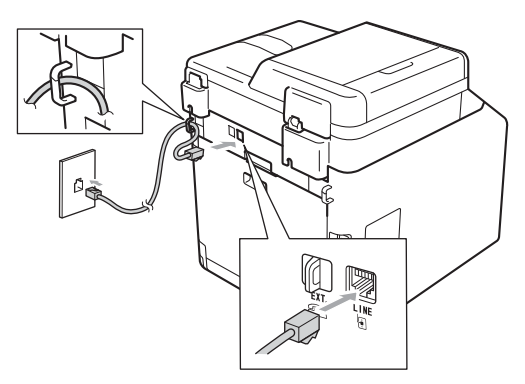

#### **IMPORTANTE**

**O cabo de linha telefônica DEVE estar ligado ao conector denominado LINE no aparelho.**

### **AVISO**

**O aparelho deve estar aterrado usando um conector de 3 pontas.**

**Como o aparelho é aterrado por meio da tomada elétrica, você pode se proteger de condições elétricas potencialmente perigosas na rede telefônica mantendo o cabo de alimentação CA conectado ao aparelho ao conectá-lo a uma linha telefônica. Da mesma forma, ao mudar o aparelho de lugar, você pode se proteger desconectando a linha telefônica primeiro e, em seguida, o cabo de alimentação CA.**

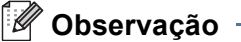

Se você estiver compartilhando uma linha telefônica com um telefone externo, faça a conexão conforme mostrado a seguir.

Antes de conectar o telefone externo, remova a tampa protetora **a** do conector **EXT**, do aparelho.

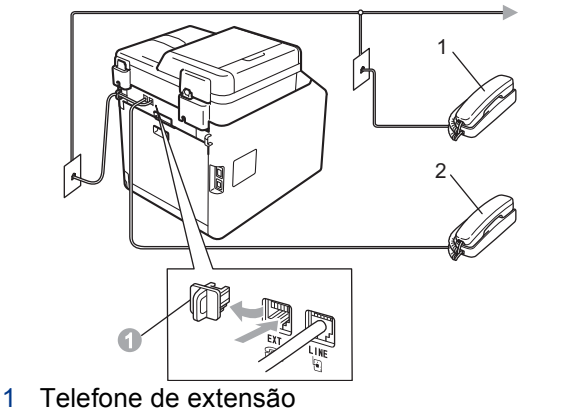

2 Telefone externo

### **Observação**

Se você estiver compartilhando uma linha telefônica com uma secretária eletrônica externa, faça a conexão conforme mostrado a seguir.

Antes de conectar a secretária eletrônica externa, remova a tampa protetora a do conector **EXT.** do aparelho.

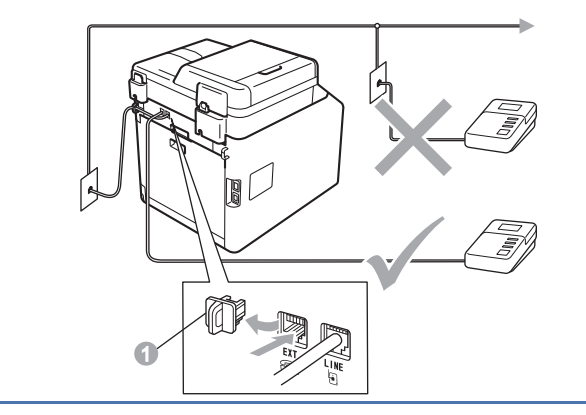

Ajuste o modo de recepção como  $\mathbb{Q}$ Secret.Eletrôn. se possuir secretária eletrônica externa. Consulte *[Selecionando o](#page-5-0)  [modo de recepção correto](#page-5-0)* na página 6. Para obter detalhes adicionais, consulte *Conectando uma secretária eletrônica externa* no *Manual Básico do Usuário*.

<span id="page-5-0"></span>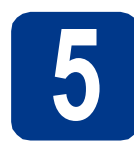

# **5 Selecionando o modo de recepção correto**

Existem quatro modos de recepção possíveis: Somente Fax, Fax/Tel, Manual e Secret.Eletrôn.. Escolha o Modo Recepção que atende melhor às suas necessidades.

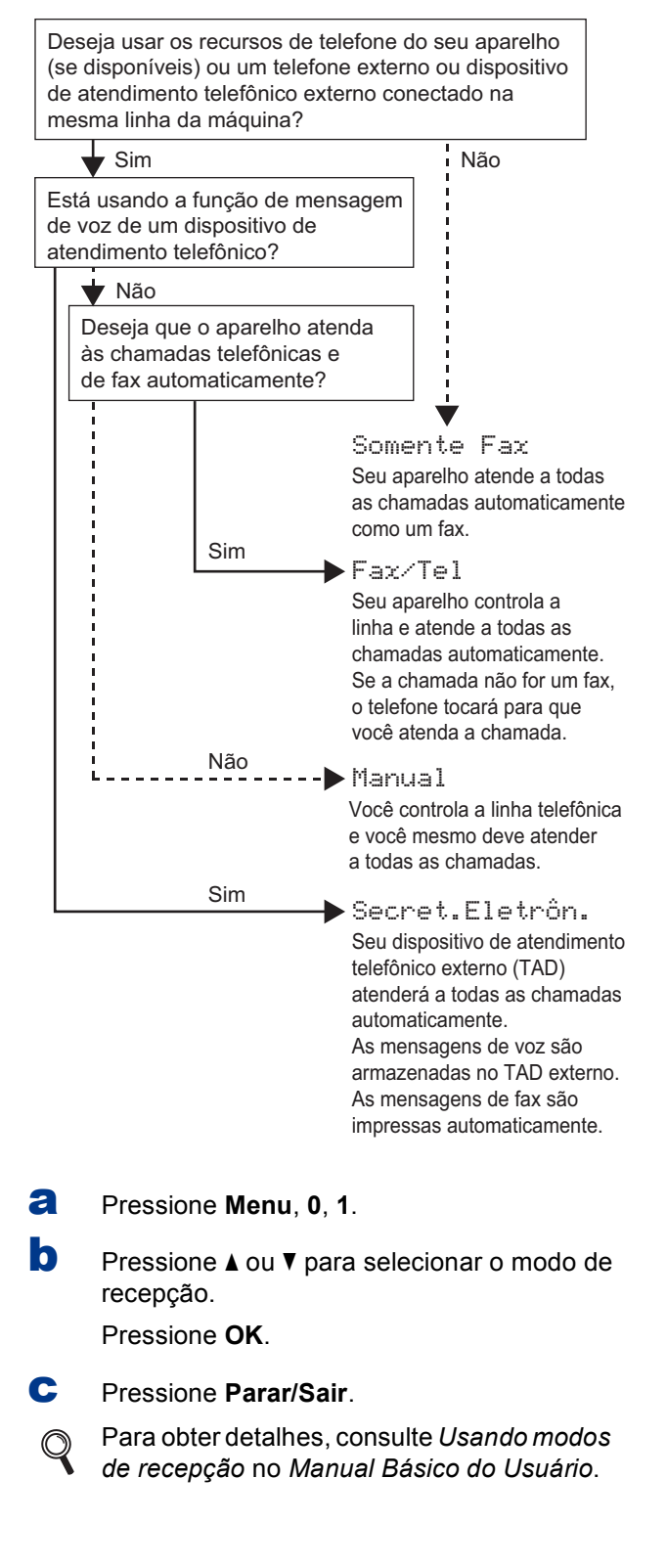

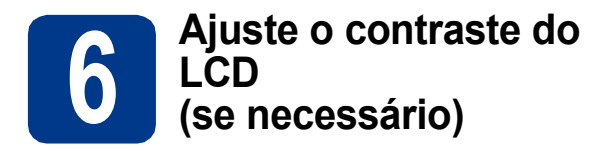

Se estiver com dificuldades para ler o display, tente alterar a configuração de contraste.

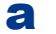

a Pressione **Menu**, **1**, **6**.

**b** Pressione  $\triangleright$  para aumentar o contraste.  $-$  OU  $-$ 

> Pressione < para reduzir o contraste. Pressione **OK**.

c Pressione **Parar/Sair**.

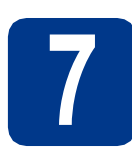

# **7 Ajuste a data e a hora**

O aparelho exibe a hora e, se você ajustar o ID do aparelho, a data e a hora serão adicionadas a cada fax que você enviar.

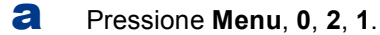

**b** Insira os dois últimos dígitos do ano no teclado numérico e, em seguida, pressione **OK**.

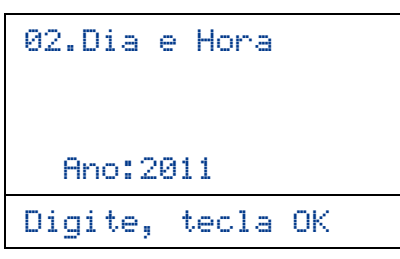

(por exemplo, insira **1**, **1** para 2011).

C Insira os dois dígitos do mês no teclado numérico e, em seguida, pressione **OK**.

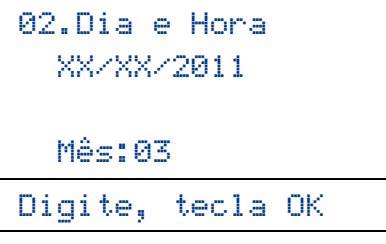

(por exemplo, insira **0**, **3** para março).

d Insira os dois dígitos do dia no teclado numérico e, em seguida, pressione **OK**.

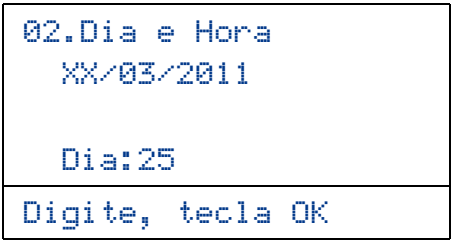

(por exemplo, insira **2**, **5** para 25).

e Insira a hora no formato de 24 horas no teclado numérico e, em seguida, pressione **OK**.

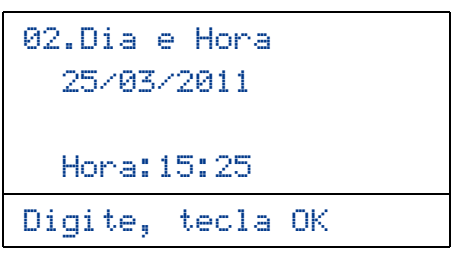

(por exemplo, insira **1**, **5**, **2**, **5** para 15h25).

f Pressione **Parar/Sair**.

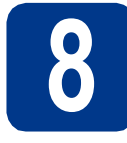

# **8 Ajuste o ID do Aparelho**

O aparelho exibe a data e a hora e, se você configurar o ID do aparelho, ele o adicionará a cada fax enviado.

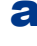

#### <span id="page-7-0"></span>a Pressione **Menu**, **0**, **3**.

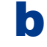

**b** Insira o número do fax (até 20 dígitos) no teclado numérico e pressione **OK**.

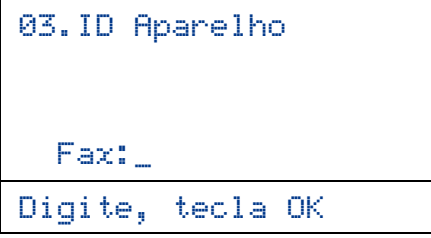

C Insira o número do telefone (até 20 dígitos) no teclado numérico e pressione **OK**. (Se o número do telefone for o mesmo do fax, insira o número novamente.)

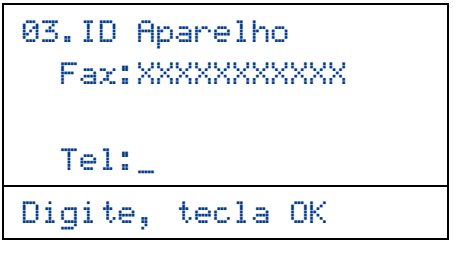

d Use o teclado numérico para inserir seu nome (até 20 caracteres) e pressione **OK**.

> 03.ID Aparelho Fax:XXXXXXXXXXX Tel:XXXXXXXXXXX Nome:\_

Digite, tecla OK

#### **Observação**

- Consulte a tabela a seguir para inserir seu nome.
- Se precisar inserir um caractere que esteja na mesma tecla do último caractere, pressione  $\blacktriangleright$ para mover o cursor para a direita.
- Se você inseriu uma letra incorretamente e deseja alterá-la, pressione ◀ ou ▶ para mover o cursor até o caractere incorreto e pressione **Excluir**.

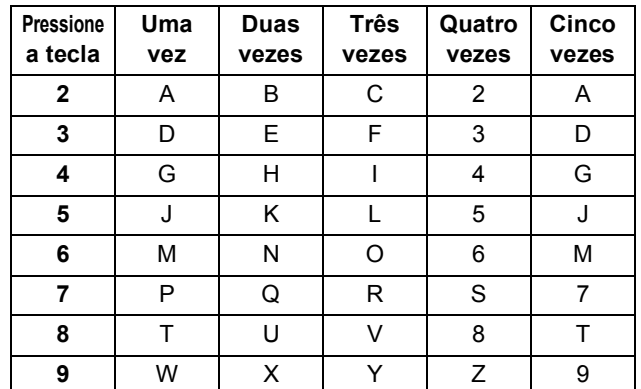

Para obter mais detalhes, consulte *Inserindo texto* no *Manual Básico do Usuário*.

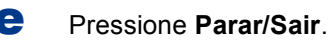

**Observação** Se cometer um erro e quiser recomeçar, pressione **Parar/Sair** e volte para o passo [a](#page-7-0).

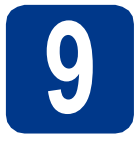

# **9 Relatório de Transmissão de Fax**

Seu aparelho Brother está equipado com um Relatório de Verificação de Transmissão que pode ser usado como confirmação do envio de um fax. Esse relatório lista o nome ou o número do fax da parte receptora, o dia, a hora e a duração da transmissão, o número de páginas transmitidas e se a transmissão foi ou não bem-sucedida. Se você quiser usar o recurso Relatório de transmissão de fax, consulte *Imprimindo relatórios* no *Manual Avançado do Usuário*.

## **10 Ajuste o modo de**<br>pulso<br>pulso **discagem para tom ou pulso**

Seu aparelho vem configurado para serviço de discagem por tom. Se possuir o serviço de discagem por pulso (rotativo), altere o modo de discagem.

- a Pressione **Menu**, **0**, **4**.
- **D** Pressione  $\triangle$  ou  $\nabla$  para selecionar Pulso (ou Tom).

Pressione **OK**.

c Pressione **Parar/Sair**.

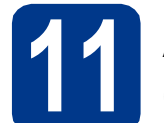

# **11 Ajuste a compatibilidade da linha telefônica**

Se você estiver conectando o aparelho a um serviço VoIP (pela Internet), precisará alterar o ajuste de compatiblidade.

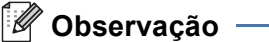

Se você estiver usando uma linha telefônica analógica, poderá pular este passo.

- a Pressione **Menu**, **2**, **0**, **1**.
- **D** Pressione  $\triangle$  ou  $\triangledown$  para selecionar Básica(p/ VoIP). Pressione **OK**.
- c Pressione **Parar/Sair**.

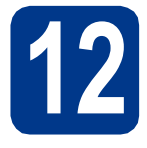

# **12 Prefixo de Discagem**

A configuração do prefixo de discagem discará automaticamente um número predefinido antes de cada número de fax que você discar. Por exemplo: se seu sistema telefônico requer um 9 para discar um número externo, esta configuração discará 9 automaticamente para todo fax que você enviar.

#### a Pressione **Menu**, **0**, **6**.

**b** Insira o número do prefixo (até 5 dígitos) no teclado numérico e pressione **OK**.

#### **Observação**

- É possível usar os números de 0 a 9,  $# * e$  !. (Pressione **Gancho** para exibir "!".)
- Você não poderá utilizar ! com outros números ou caracteres.
- Se o seu sistema telefônico exibir um intervalo para rediscagem (hookflash), pressione **Gancho** para acioná-lo.
- Se o modo de discagem por pulso estiver ligado,  $# e *$  não estarão disponíveis para uso.
- c Pressione **Parar/Sair**.

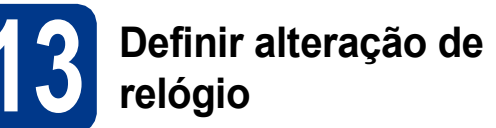

Você pode configurar o aparelho para que seu relógio seja alterado. Se você escolher p/Horário Verão, o horário será adiantado em uma hora e, se você escolher p/Horár. Inverno, ele será atrasado em uma hora.

- a Pressione **Menu**, **0**, **2**, **2**.
- **b** Pressione  $\triangle$  ou  $\triangledown$  para escolher p/Horário Verão ou p/Horár. Inverno. Pressione **OK**.
- c Pressione **1** ou **2** para escolher 1.Alterar ou 2.Sair.
- d Pressione **Parar/Sair**.

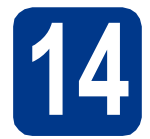

# **14 Ajuste o fuso horário**

Você pode ajustar o fuso horário (não horário de verão, mas horário padrão) no aparelho para o seu local.

Por exemplo, o fuso horário do leste dos EUA e do Canadá é UTC-05:00.

- a Pressione **Menu**, **0**, **2**, **3**.
- **b** Pressione A ou **v** para selecionar o fuso horário.

Pressione **OK**.

c Pressione **Parar/Sair**.

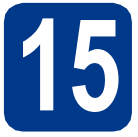

# **15 Selecione seu tipo de conexão**

Estas instruções são para Windows® 2000 Professional, Windows® XP Home/Windows® XP Professional, Windows<sup>®</sup> XP Professional x64 Edition, Windows Vista<sup>®</sup>, Windows<sup>®</sup> 7 e Mac OSX (versões 10.4.11, 10.5.x e 10.6.x).

#### **Observação**

Para Windows Server® 2003/2003 x64 Edition/2008/2008 R2, visite a página do seu modelo em [http://solutions.brother.com/.](http://solutions.brother.com/)

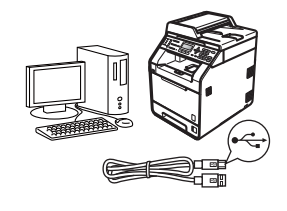

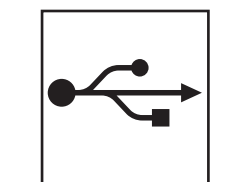

# **Para usuários de interface USB**

Windows®, ir para a [página 12](#page-11-0) Macintosh, ir para a [página 14](#page-13-0)

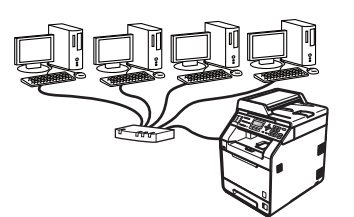

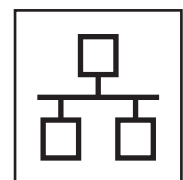

# **Para rede cabeada**

Windows®, ir para a [página 16](#page-15-0) Macintosh, ir para a [página 19](#page-18-0)

#### **Observação**  $\mathscr{U}$

Você pode baixar os drivers e utilitários mais recentes para o seu aparelho no Brother Solutions Center em [http://solutions.brother.com/.](http://solutions.brother.com/)

**Rede cabeada**

Rede cabeada

## <span id="page-11-0"></span>**Para usuários de interface USB (Windows® 2000 Professional/XP/XP Professional x64 Edition/ Windows Vista®/Windows® 7)**

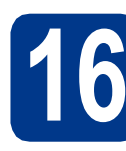

# **16 Antes de instalar**

a Certifique-se de que seu computador esteja LIGADO e de que você esteja conectado com direitos de administrador.

#### **IMPORTANTE**

- **Se houver programas em execução, feche-os.**
- **As telas podem ser diferentes, dependendo do sistema operacional.**

#### **Observação**

O CD-ROM de instalação contém o ScanSoft™ PaperPort™ 12SE. Este software aceita Windows® XP (SP3 ou superior), XP Professional x64 Edition (SP2 ou superior), Windows Vista® (SP2 ou superior) e Windows® 7. Faça a atualização para o Windows® Service Pack mais recente antes de instalar o MFL-Pro Suite. Para usuários do Windows® 2000 (SP4 ou superior), quando a tela de download do ScanSoft™ PaperPort™ 11SE for exibida durante a instalação do MFL-Pro Suite, siga as instruções na tela.

**b** Desligue o aparelho e certifique-se de que o cabo de interface USB **NÃO ESTEJA** conectado ao aparelho. Se você já tiver conectado o cabo, desconecte-o.

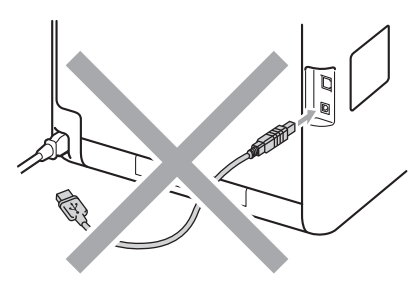

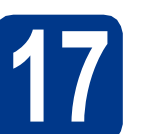

# **17 Instale o MFL-Pro Suite**

**a** Insira o CD-ROM de instalação na sua unidade de CD-ROM. Se surgir a tela de nomes de modelos, selecione o seu aparelho. Se surgir a tela de idiomas, selecione o seu idioma.

#### **Observação**

Se a tela do Brother não for exibida automaticamente, vá até **Meu computador (computador)**, clique duas vezes no ícone do CD-ROM e, em seguida, clique duas vezes em **start.exe**.

<span id="page-11-1"></span>b Clique em **Instalação inicial** e, em seguida, em **Instalar MFL-Pro Suite**.

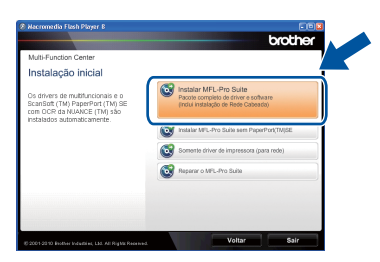

C Se aceitar os contratos de licença, clique em **Sim**.

#### **Observação**

- Se a instalação não continuar automaticamente, abra novamente o menu principal, ejetando e reinserindo o CD-ROM, ou clique duas vezes no programa **start.exe** na pasta raiz e continue a partir do passo **[b](#page-11-1)** para instalar o MFL-Pro Suite.
- Para usuários do Windows Vista® e do Windows® 7, quando a tela **Controle de Conta de Usuário** for exibida, clique em **Permitir** ou em **Sim**.
- Para instalar o driver PS driver (driver de impressora BR-Script3), selecione **Instalação personalizada** e siga as instruções na tela.

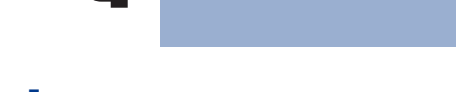

**d** Siga as instruções na tela até que esta tela seja exibida.

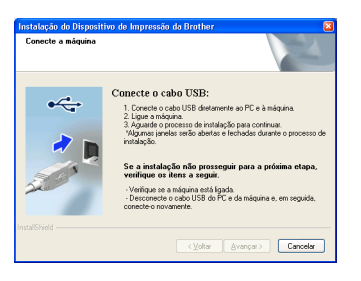

e Conecte o cabo USB ao conector USB

marcado com o símbolo  $\leftrightarrow$  no seu aparelho e, em seguida, conecte o cabo ao seu computador.

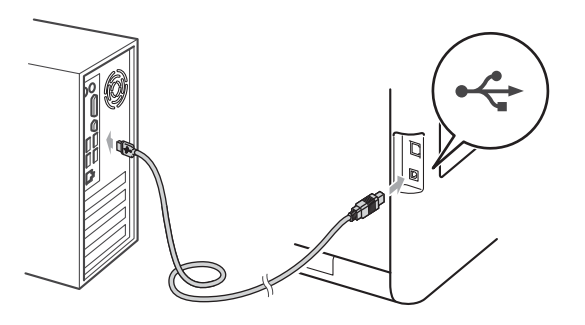

f Ligue o aparelho e siga as instruções na tela para completar a configuração.

### **IMPORTANTE**

**NÃO cancele nenhuma das telas durante a instalação. Pode levar alguns segundos para que todas as telas sejam exibidas.**

### **Observação**

- Para usuários do Windows Vista® e do Windows® 7, quando a tela **Segurança do Windows** for exibida, clique na caixa de seleção e clique em **Instalar** para completar corretamente a instalação.
- Se for exibida uma mensagem de erro durante a instalação do software, execute o **Diagnóstico da instalação** localizado em **Iniciar**/**Todos os programas**/**Brother**/ **MFC-XXXX** (onde MFC-XXXX é o nome do seu modelo).

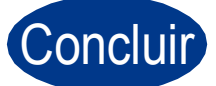

Concluir **A instalação está completa agora.**

#### **Observação**

- Dependendo das configurações de segurança, podem ser exibidas as janelas Segurança do Windows ou do software antivírus ao se usar o aparelho ou seu software. Deixe a janela prosseguir.
- **Driver da impressora XML Paper Specification**

O Driver da impressora XML Paper Specification é o driver mais apropriado ao imprimir em aplicativos que usam documentos XML Paper Specification. Baixe o driver mais recente acessando o Brother Solutions Center em <http://solutions.brother.com/>.

**USB**

## <span id="page-13-0"></span>**Para usuários de interface USB (Mac OS X 10.4.11 - 10.6.x)**

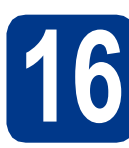

# **16 Antes de instalar**

**a** Certifique-se de que seu aparelho esteja conectado à rede elétrica e de que seu Macintosh esteja LIGADO. Você deve estar conectado com direitos de administrador.

### **IMPORTANTE**

**Para usuários do Mac OS X 10.4.10, atualize para Mac OS X 10.4.11 - 10.6.x. (Para conhecer os drivers mais recentes e para as informações sobre o Mac OS X que você está usando, visite<http://solutions.brother.com/>.)**

#### **Observação**

Para configurar o driver PS (driver de impressora BR-Script3), vá até o Brother Solutions Center em <http://solutions.brother.com/> e clique em Downloads na página do seu modelo e visite as FAQs para obter instruções de configuração.

**b** Conecte o cabo USB ao conector USB marcado com o símbolo  $\leftrightarrow$  no seu aparelho e, em seguida, conecte o cabo ao seu Macintosh.

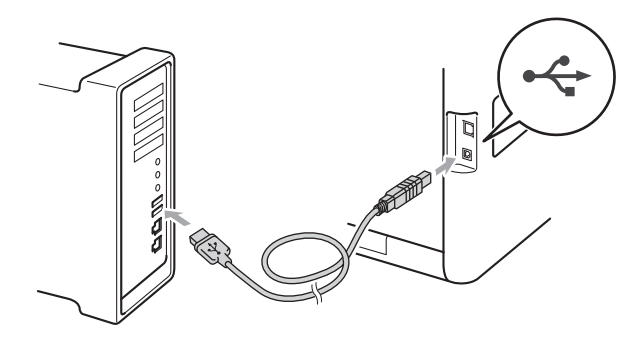

C Certifique-se de que o interruptor do aparelho esteja ligado.

# **17 Instale o MFL-Pro Suite**

- **a** Insira o CD-ROM de instalação na sua unidade de CD-ROM.
- b Clique duas vezes no ícone **Start Here OSX**. Siga as instruções na tela.

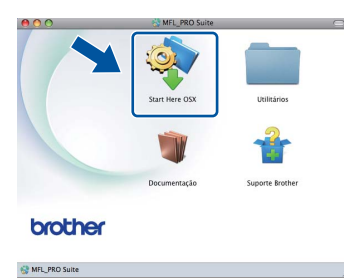

#### **Observação**

Pode levar alguns minutos para a instalação ser concluída.

 $\mathbf C$  Siga as instruções na tela até que esta tela seja exibida. Selecione o aparelho na lista e, em seguida, clique em **OK**.

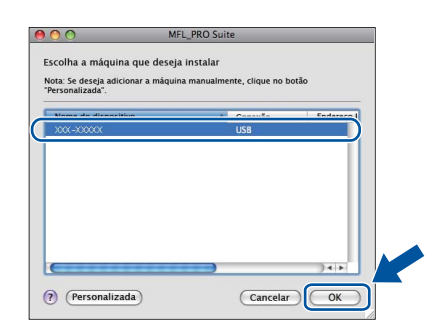

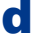

d Se esta tela for exibida, clique em **Avançar**.

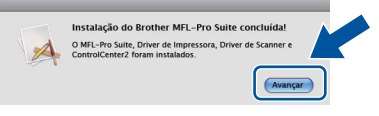

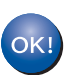

**A instalação do MFL-Pro Suite agora está completa.** 

**[Vá para o passo](#page-14-0)** 18 **na página 15.**

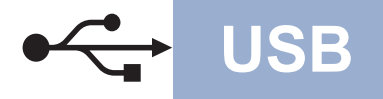

# USB **Macintosh**

<span id="page-14-0"></span>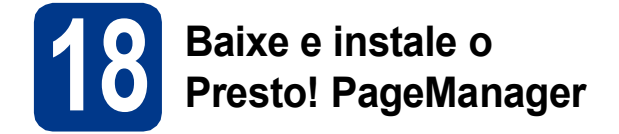

Quando o Presto! PageManager estiver instalado, a funcionalidade do OCR será adicionada ao Brother ControlCenter2. Com o Presto! PageManager, você pode facilmente escanear, compartilhar e organizar fotografias e documentos.

**a** Na tela **Suporte Brother**, clique em **Presto! PageManager** e siga as instruções na tela.

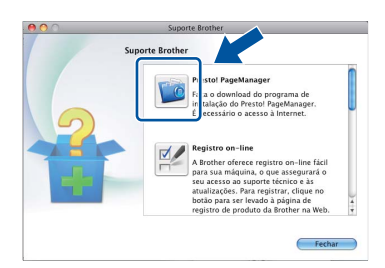

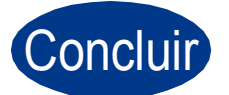

Concluir **A instalação está completa agora.**

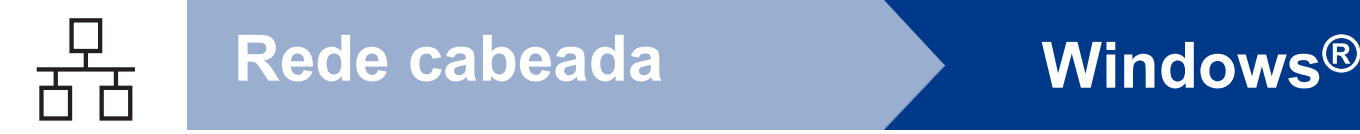

## <span id="page-15-0"></span>**Para usuários de interface de rede cabeada (Windows® 2000 Professional/XP/XP Professional x64 Edition/ Windows Vista®/Windows® 7)**

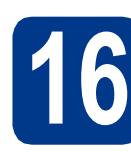

# **16 Antes de instalar**

a Certifique-se de que seu computador esteja LIGADO e de que você esteja conectado com direitos de administrador.

#### **IMPORTANTE**

- **Se houver programas em execução, feche-os.**
- **As telas podem ser diferentes, dependendo do sistema operacional.**

#### **Observação**

- O CD-ROM de instalação contém o ScanSoft™ PaperPort™ 12SE. Este software aceita Windows® XP (SP3 ou superior), XP Professional x64 Edition (SP2 ou superior), Windows Vista® (SP2 ou superior) e Windows® 7. Faça a atualização para o Windows® Service Pack mais recente antes de instalar o MFL-Pro Suite. Para usuários do Windows® 2000 (SP4 ou superior), quando a tela de download do ScanSoft™ PaperPort™ 11SE for exibida durante a instalação do MFL-Pro Suite, siga as instruções na tela.
- Desabilite todos os softwares de firewall pessoal (menos o Firewall do Windows®), aplicativos anti-spyware ou antivírus durante a instalação.
- **b** Remova a tampa protetora do conector de LAN marcado com um símbolo  $\frac{1}{2}$ .

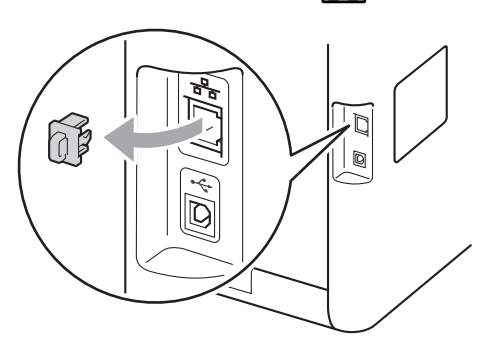

C Conecte o cabo de interface de rede ao conector de LAN e conecte-o a uma porta livre no seu hub.

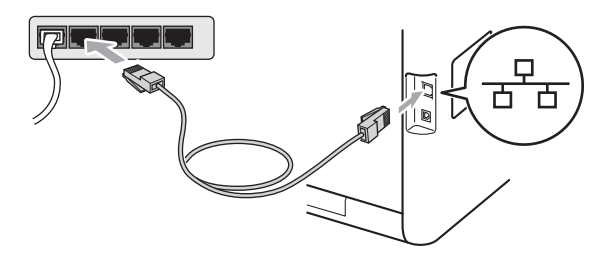

d Certifique-se de que o interruptor do aparelho esteja ligado.

<span id="page-15-2"></span>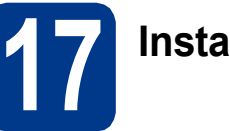

# **17 Instale o MFL-Pro Suite**

**a** Insira o CD-ROM de instalação na sua unidade de CD-ROM. Se surgir a tela de nomes de modelos, selecione o seu aparelho. Se surgir a tela de idiomas, selecione o seu idioma.

#### **Observação**

Se a tela do Brother não for exibida automaticamente, vá até **Meu computador (computador)**, clique duas vezes no ícone do CD-ROM e, em seguida, clique duas vezes em **start.exe**.

<span id="page-15-1"></span>**b** Clique em **Instalação inicial** e, em sequida, em **Instalar MFL-Pro Suite**.

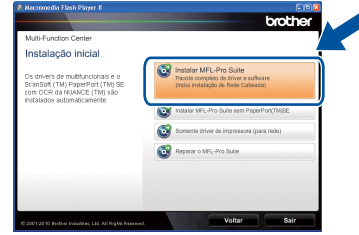

C Se aceitar os contratos de licença, clique em **Sim**.

# **Rede cabeada Windows®**

### **Observação**

- Se a instalação não continuar automaticamente, abra novamente o menu principal, ejetando e reinserindo o CD-ROM, ou clique duas vezes no programa **start.exe** na pasta raiz e continue a partir do passo **[b](#page-15-1)** para instalar o MFL-Pro Suite.
- Para usuários do Windows Vista® e do Windows® 7, quando a tela **Controle de Conta de Usuário** for exibida, clique em **Permitir** ou em **Sim**.
- Para instalar o driver PS driver (driver de impressora BR-Script3), selecione **Instalação personalizada** e siga as instruções na tela.
- d Quando a tela **Firewall/Antivírus detectado** for exibida, selecione **Altere as configurações de porta Firewall para ativar a conexão de rede e continue com a instalação. (Recomendado)** e clique em **Avançar**.

(Não para usuários do Windows® 2000)

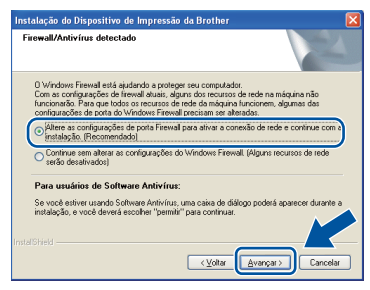

Se você não estiver utilizando o Firewall do Windows®, consulte o Manual do Usuário de seu software para obter informações sobre como adicionar as seguintes portas de rede.

- Para escaneamento via rede, adicione UDP porta 54925.
- Para recepção de PC-Fax via rede, adicione UDP porta 54926.
- Se ainda tiver problemas com a conexão em rede, adicione UDP porta 137.
- e Siga as instruções na tela para completar a configuração.

## **IMPORTANTE**

**NÃO cancele nenhuma das telas durante a instalação. Pode levar alguns segundos para que todas as telas sejam exibidas.**

#### **Observação**

- Se o seu aparelho não for encontrado na rede, confirme suas configurações seguindo as instruções na tela.
- Você pode localizar o endereço IP do seu aparelho e o nome do nó imprimindo a lista de configuração de rede. Consulte *[Imprima a lista](#page-20-0)  [de configuração de rede](#page-20-0)* na página 21.
- Para usuários do Windows Vista® e do Windows® 7, quando a tela **Segurança do Windows** for exibida, clique na caixa de seleção e clique em **Instalar** para completar corretamente a instalação.
- Se for exibida uma mensagem de erro durante a instalação do software, execute o **Diagnóstico da instalação** localizado em **Iniciar**/**Todos os programas**/**Brother**/ **MFC-XXXX LAN** (onde MFC-XXXX é o nome do seu modelo).

### **18** Instale o MFL-Pro Suite<br> **18** em outros computadores<br>
(se necessário) **em outros computadores (se necessário)**

Para usar seu aparelho com vários computadores na rede, instale o MFL-Pro Suite em cada computador. [Vá para o passo](#page-15-2) 17 na página 16.

## **Observação**

#### **Licença de rede (Windows®)**

Este produto inclui uma licença de PC para até 5 usuários. Esta licença aceita a instalação do MFL-Pro Suite, incluindo o ScanSoft™ PaperPort™ 12SE ou o ScanSoft™ PaperPort™ 11SE em até 5 PCs na rede. Para usar mais de 5 PCs com o ScanSoft PaperPort™ PaperPort™ 12SE ou o ScanSoft™ PaperPort™ 11SE instalado, compre o Brother NL-5 pack, que é um pacote de contrato de licença de vários PCs para até cinco usuários adicionais. Para comprar o NL-5 pack, entre em contato com o representante Brother autorizado ou com o serviço de atendimento ao cliente.

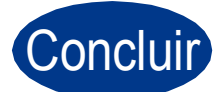

Concluir **A instalação está completa agora.**

**Rede cabeada**

Rede cabeada

# **Rede cabeada Windows®**

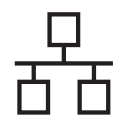

#### **Observação**

- Se você usa um Endereço IP especificado para o aparelho, deve definir o Método de Boot como Estático (STATIC) usando o painel de controle. Para obter mais informações, consulte *Menu Rede* no *Manual do Usuário de Rede*.
- Dependendo das configurações de segurança, podem ser exibidas as janelas Segurança do Windows ou do software antivírus ao se usar o aparelho ou seu software. Deixe a janela prosseguir.
- **Driver da impressora XML Paper Specification**

O Driver da impressora XML Paper Specification é o driver mais apropriado ao imprimir em aplicativos que usam documentos XML Paper Specification. Baixe o driver mais recente acessando o Brother Solutions Center em <http://solutions.brother.com/>.

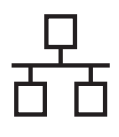

# <span id="page-18-0"></span>**Para usuários de interface de rede cabeada (Mac OS X 10.4.11 - 10.6.x)**

<span id="page-18-1"></span>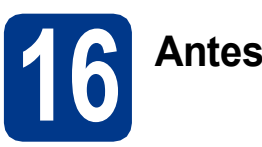

# **16 Antes de instalar**

**a** Certifique-se de que seu aparelho esteja conectado à rede elétrica e de que seu Macintosh esteja LIGADO. Você deve estar conectado com direitos de administrador.

### **IMPORTANTE**

**Para usuários do Mac OS X 10.4.10, atualize para Mac OS X 10.4.11 - 10.6.x. (Para conhecer os drivers mais recentes e para as informações sobre o Mac OS X que você está usando, visite [http://solutions.brother.com/.](http://solutions.brother.com/))**

#### **Observação**

Para configurar o driver PS (driver de impressora BR-Script3), vá até o Brother Solutions Center em <http://solutions.brother.com/>e clique em Downloads na página do seu modelo e visite as FAQs para obter instruções de configuração.

**b** Remova a tampa protetora do conector de LAN marcado com um símbolo **....** 

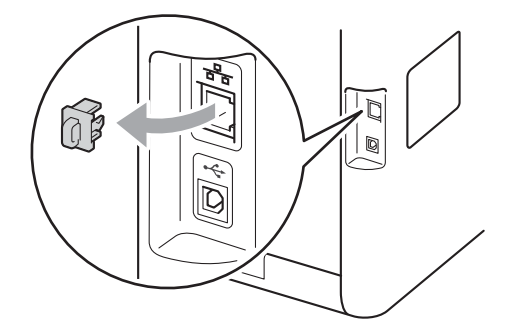

C Conecte o cabo de interface de rede ao conector de LAN e conecte-o a uma porta livre no seu hub.

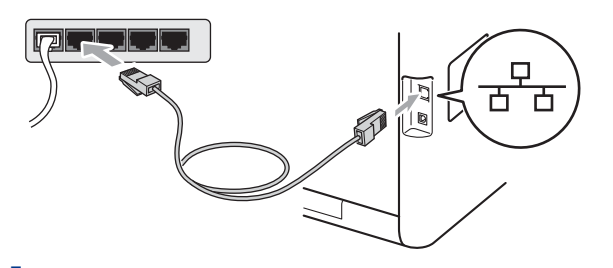

d Certifique-se de que o interruptor do aparelho esteja ligado.

# <span id="page-18-2"></span>**17 Instale o MFL-Pro Suite**

- **a** Insira o CD-ROM de instalação na sua unidade de CD-ROM.
- b Clique duas vezes no ícone **Start Here OSX**. Siga as instruções na tela.

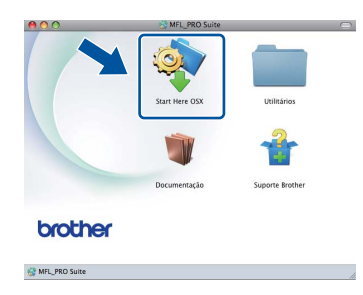

#### **Observação**

Pode levar alguns minutos para a instalação ser concluída.

 $\mathbf C$  Siga as instruções na tela até que esta tela seja exibida. Selecione o aparelho na lista e, em seguida, clique em **OK**.

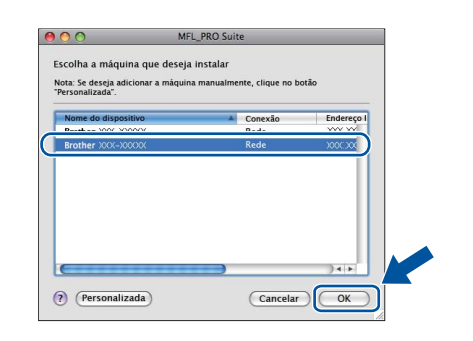

#### **Observação**

Se o seu aparelho não for encontrado na rede, confirme as configurações da rede. Consulte *[Antes de instalar](#page-18-1)* na página 19.

**Rede cabeada**

Rede cabeada

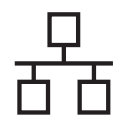

# Rede cabeada **Macintosh**

# **Observação**

- Você pode localizar o endereço MAC (Endereço Ethernet) e o Endereço IP do aparelho imprimindo a lista de configuração de rede. Consulte *[Imprima a lista de configuração](#page-20-0)  de rede* [na página 21.](#page-20-0)
- Se esta tela for exibida, clique em **OK**.

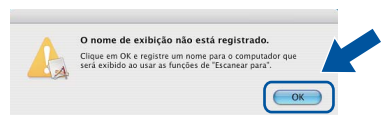

Insira um nome para o Macintosh em **Nome de exibição** com até 15 caracteres e clique em **OK**. Vá para [d](#page-19-0).

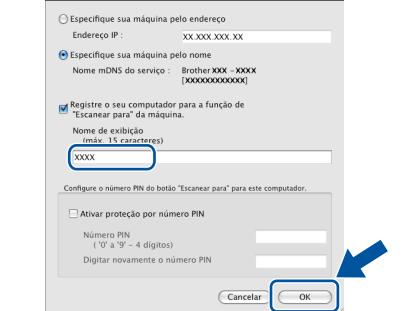

- Para usar a chave **ESCANEAR** do aparelho na rede, é preciso selecionar a caixa **Registre o seu computador para a função de "Escanear para" da máquina.**.
- O nome digitado aparecerá no display do aparelho quando você pressionar

(**ESCANEAR**) e selecionar uma opção de escaneamento. (Para obter mais informações, consulte *Escaneamento em Rede* no *Manual do Usuário de Software*.)

<span id="page-19-0"></span>d Se esta tela for exibida, clique em **Avançar**.

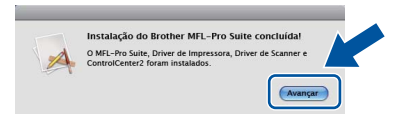

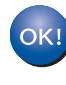

**A instalação do MFL-Pro Suite agora está completa. [Vá para o passo](#page-19-1)** 18 **na página 20.**

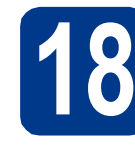

# <span id="page-19-1"></span>**18 Baixe e instale o Presto! PageManager**

Quando o Presto! PageManager estiver instalado, a funcionalidade do OCR será adicionada ao Brother ControlCenter2. Com o Presto! PageManager, você pode facilmente escanear, compartilhar e organizar fotografias e documentos.

**a** Na tela **Suporte Brother**, clique em **Presto! PageManager** e siga as instruções na tela.

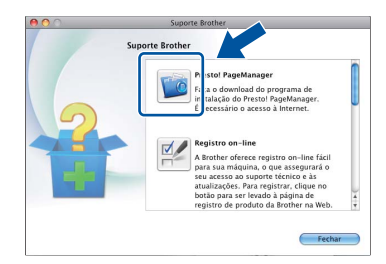

### **19** Instale o MFL-Pro Suite<br>
(se necessário)<br>
(se necessário) **em outros computadores (se necessário)**

Para usar seu aparelho com vários computadores na rede, instale o MFL-Pro Suite em cada computador. [Vá para o passo](#page-18-2) 17 na página 19.

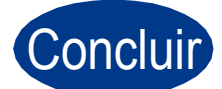

#### Concluir **A instalação está completa agora.**

#### **Observação**

Se você usa um Endereço IP especificado para o aparelho, deve definir o Método de Boot como Estático (STATIC) usando o painel de controle. Para obter mais informações, consulte *Menu Rede* no *Manual do Usuário de Rede*.

# **Para usuários de rede**

## **Gerenciamento via Web (navegador da web)**

O servidor de impressora da Brother está equipado com um servidor Web que lhe permite monitorar o status ou alterar algumas das definições de configuração utilizando o protocolo HTTP.

#### **Observação**

- O nome de usuário é '**admin**' e a senha predefinida é '**access**'. Você pode utilizar o navegador da web para mudar a senha.
- Recomendamos o Microsoft® Internet Explorer® 6.0 (ou superior) ou o Firefox 3.0 (ou superior) para Windows® e o Safari 3.0 (ou superior) para Macintosh. Certifique-se também de que o JavaScript e os cookies estejam habilitados, seja qual for o navegador utilizado. Para utilizar o navegador da Web, você necessita saber qual é o endereço IP do servidor de impressora. O endereço IP do servidor de impressora está relacionado na lista de configuração de rede.

#### a Abra o navegador.

- **b** Digite http://endereço\_ip\_do aparelho/ no navegador (onde endereço ip do aparelho é o endereço IP da impressora ou o nome do servidor de impressora).
	- Por exemplo: http://192.168.1.2/

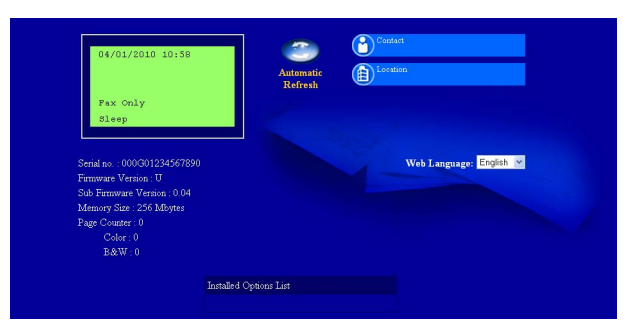

Consulte *Gerenciamento via Web* no *Manual do Usuário de Rede*.

## <span id="page-20-0"></span>**Imprima a lista de configuração de rede**

É possível imprimir a lista de configuração de rede para confirmar as configurações de rede atuais.

- a Lique o aparelho e espere até que fique pronto para o uso.
- b Pressione **Menu**, **6**, **6**.
- c Pressione **Iniciar Preto** ou **Iniciar Colorido**. O aparelho imprimirá as configurações de rede atuais.
- d Pressione **Parar/Sair**.

### **Restaurando o padrão de fábrica das configurações de rede**

Para restaurar o padrão de fábrica de todas as configurações de rede do servidor interno de impressora/scanner, siga estes passos.

- **a** Certifique-se de que o aparelho não esteja em uso e desconecte todos os seus cabos (exceto o cabo da alimentação CA).
- b Pressione **Menu**, **7**, **0**.
- c Pressione **1** para selecionar Reset.
- d Pressione **1** para selecionar Sim.

O aparelho será reiniciado. Reconecte os cabos em seguida.

# **Correção de cor (se necessária)**

### **Calibração de cor**

A densidade de saída de cada cor pode variar de acordo com o ambiente em que o aparelho se encontra, como temperatura e umidade. A calibração ajuda a melhorar a densidade da cor.

#### **Observação**

- Se você imprimir usando o recurso de Impressão direta ou o driver de impressora BR-Script, precisará efetuar a calibração no painel de controle. Consulte *[Usando o painel de](#page-21-0)  controle* [na página 22](#page-21-0).
- Se você imprimir usando o driver de impressora Windows®, você obterá os dados da calibração automaticamente se as opções **Usar dados de calibração** e **Obter dados do dispositivo automaticamente** estiverem ativas. Consulte *Guia Avançada* no *Manual do Usuário de Software*.
- Se você imprimir usando o driver de impressora Macintosh, precisará executar a calibração usando o **Status Monitor**. Após ativar o **Status Monitor**, selecione **Calibração das Cores** no menu **Controle**. Consulte *Status Monitor* no *Manual do Usuário de Software*.

#### <span id="page-21-0"></span>**Usando o painel de controle**

a Pressione **Menu**, **4**, **6**.

- **D** Pressione  $\triangle$  ou  $\nabla$  para selecionar Calibrar. Pressione **OK**.
- c Pressione **1** para selecionar Sim.
- d Pressione **Parar/Sair**.

Você pode restaurar os parâmetros de calibração de fábrica.

- a Pressione **Menu**, **4**, **6**.
- **D** Pressione  $\triangle$  ou  $\nabla$  para selecionar Reset. Pressione **OK**.
- c Pressione **1** para selecionar Sim.
- d Pressione **Parar/Sair**.

#### **Registro de cor**

#### **Registro automático**

Você pode ajustar a posição de impressão de cada cor automaticamente.

- a Pressione **Menu**, **4**, **7**.
- **b** Pressione **1** para selecionar Iniciar.
- c Pressione **Parar/Sair**.
	- Para ajustar a posição de impressão de cada cor manualmente, consulte *Registro Manual* no *Manual Avançado do Usuário*.

# **Brother CreativeCenter**

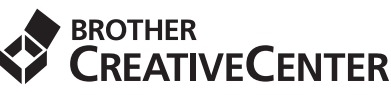

Inspire-se. Se você estiver usando o Windows®, clique duas vezes no ícone Brother CreativeCenter no desktop para acessar o nosso site GRATUITO com muitas idéias e recursos para uso pessoal e profissional.

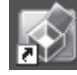

Usuários do Mac podem acessar o Brother CreativeCenter nesse endereço da Web:

<http://www.brother.com/creativecenter/>

# **Opcionais e consumíveis**

# **Opções**

O aparelho possui os acessórios opcionais a seguir. Você pode expandir os recursos do aparelho adicionando estes itens. Para obter mais informações sobre a unidade de bandeja inferior opcional e Memória SO-DIMM compatível, visite-nos em [http://solutions.brother.com/.](http://solutions.brother.com/)

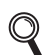

Para instalar a Memória SO-DIMM, consulte *Instalando memória extra* no *Manual Avançado do Usuário*.

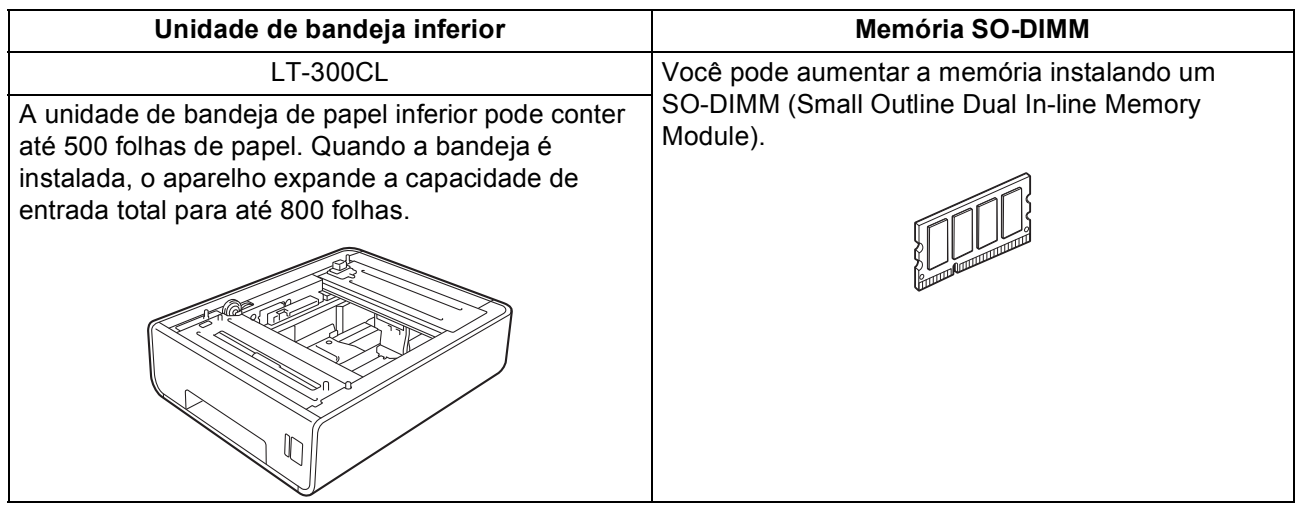

# **Consumíveis**

Quando for necessário substituir os itens consumíveis, o display indicará uma mensagem de erro no painel de controle. Para obter mais informações sobre os consumíveis do aparelho, visite a página <http://solutions.brother.com/> ou entre em contato com seu distribuidor local da Brother.

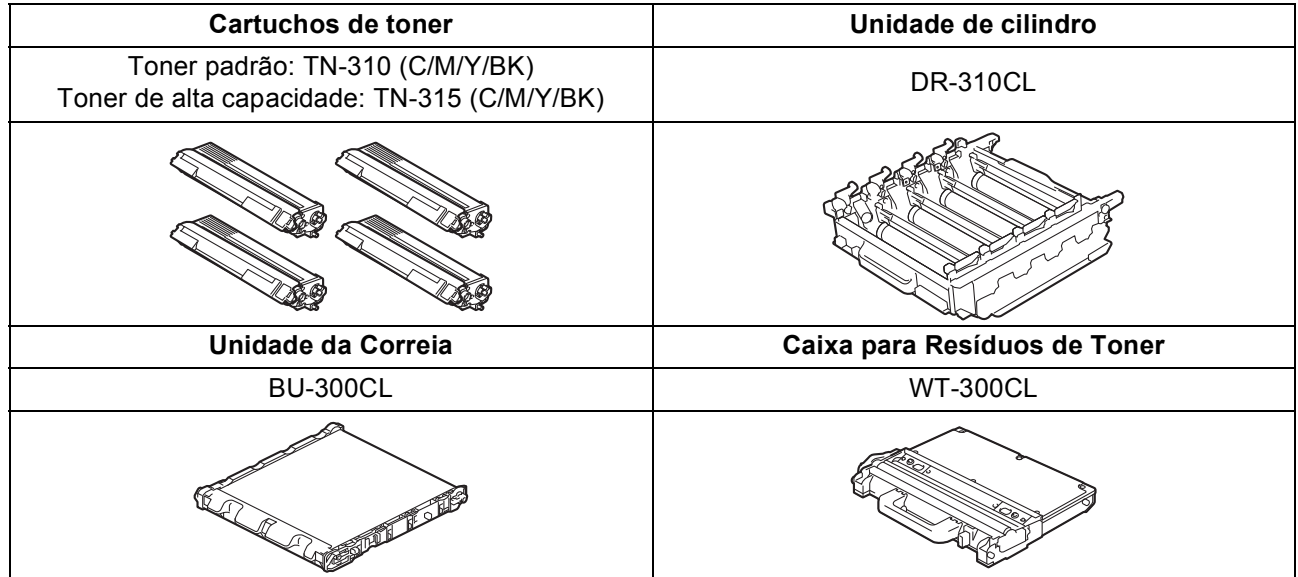

#### **Marcas registradas**

O logotipo da Brother é uma marca registrada da Brother Industries, Ltd.

Brother é uma marca registrada da Brother Industries, Ltd.

Microsoft, Windows, Windows Server e Internet Explorer são marcas registradas da Microsoft Corporation nos Estados Unidos e/ou em outros países.

Windows Vista é uma marca registrada ou marca comercial da Microsoft Corporation nos Estados Unidos e em outros países. Apple, Macintosh, Safari e TrueType são marcas comerciais da Apple Inc. registradas nos Estados Unidos e em outros países. Nuance, o logotipo da Nuance, PaperPort e ScanSoft são marcas comerciais ou marcas registradas da Nuance Communications, Inc. ou de seus afiliados nos Estados Unidos e/ou em outros países.

#### **Todos os nomes comerciais e de produtos de empresas que apareçam nos produtos Brother, documentos relacionados e outros materiais são marcas comerciais ou marcas registradas dessas respectivas empresas.**

#### **Compilação e publicação**

Sob supervisão da Brother Industries Ltd., este manual foi compilado e publicado com as informações mais recentes sobre descrições e especificações do produto.

O conteúdo deste manual e as especificações deste produto estão sujeitos à alteração sem aviso prévio.

A Brother reserva-se o direito de, sem aviso prévio, fazer alterações nas especificações e nos materiais aqui contidos e não se responsabiliza por quaisquer prejuízos (inclusive indiretos) causados pela confiança nos materiais apresentados, incluindo, dentre outros, erros tipográficos e outros relacionados a esta publicação.

#### **Direitos autorais e licença**

©2010 Brother Industries, Ltd. Este produto inclui software desenvolvido pelos seguintes fornecedores: ©1983-1998 PACIFIC SOFTWORKS, INC. ©2010 Devicescape Software, Inc. Este produto inclui o software "KASAGO TCP/IP" desenvolvido pela ZUKEN ELMIC, Inc.

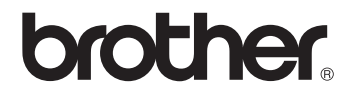